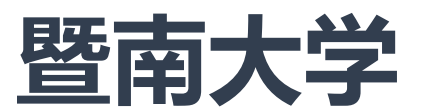

# **通识教育选修课开课申请**

## **操作手册**

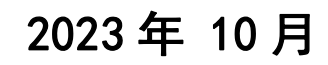

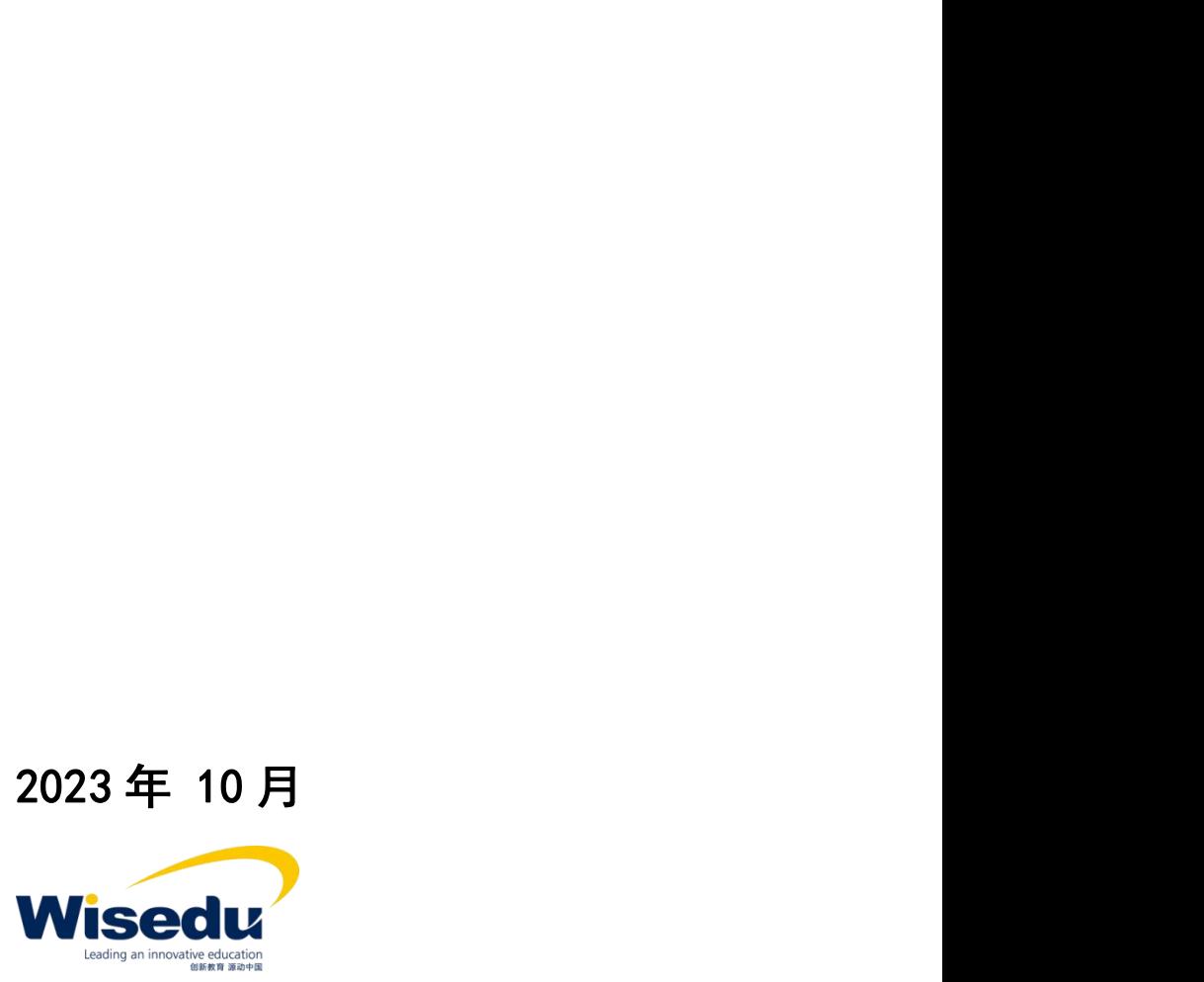

附件 しょうしょう しゅうしょく しんしゃく しんしゃく しんしゃく

## 目录

1 系统介绍<br>1 系统介绍<br>2 系统使用

- 2 系统使用 1 系统介绍<br>2 系统使用<br>2.1 通识教育选修课申请<br>2.1 通识教育选修课申请<br>2.1.1 本学期开课 系统介绍<br>系统使用<br>1 通识教育选修课申请<br>2.1.1 本学期开课<br>2.1.1 本学期开课<br>2.1.1 续开课申请
	-

5<br>统<br>统使用<br>通识教育选修课申请<br>1.1 本学期开课<br>2.1.1.1 续开课申请<br>2.1.1.2 新开课申请 统介绍<br>统使用<br>通识教育选修课申请<br>通识教育选修课申请<br>.1 本学期开课<br>2.1.1.2 新开课申请<br>2.1.1.2 新开课申请<br>.2 历年任务

- 
- **三六**<br>系统作用<br>1 通识教育选修课申请<br>2.1.1 本学期开课<br>2.1.1.1 续开课申请<br>2.1.1.2 新开课申请<br>2.1.1.2 新开课申请<br>2.1.2 历年任务<br>2 汇总表导出(学院) 1 系统介绍<br>2 系统使用<br>2.1 通识教育选修课申请<br>2.1.1 本学期开课<br>2.1.1.1 续开课 申请<br>2.1.1.2 新开课申请<br>2.1.2 历年任务<br>2.2 汇总表导出(学院)

1. 系统介绍<br>1. 系统介绍<br>通识洗修课申请主要是教师或者院系根据实际情况申请开 通识选修课申请主要是教师或者院系根据实际情况申请开设通 识选修课,申请后提交到院系或者教务处审核,同时可以查看历年 申请的通识选修课程记录。 2. 系统使用 系统介绍<br>识选修课申请主要是教师或者院系根据实际情况申请开设通<br>课,申请后提交到院系或者教务处审核,同时可以查看历年<br>通识选修课程记录。<br><br>系统使用<br>2.1. 通识选修课申请

路径:登录 https://jw.jnu.edu.cn (登录账号、密码与暨南大学主页 门户相同)——可用应用(左侧菜单栏)——通识教育选修课开课 申请。

作用范围:申请通识教育选修课,可对还未审核通过的通识课 申请进行撤回查看,也可对草稿状态通识选修课进行编辑,删除操 作。

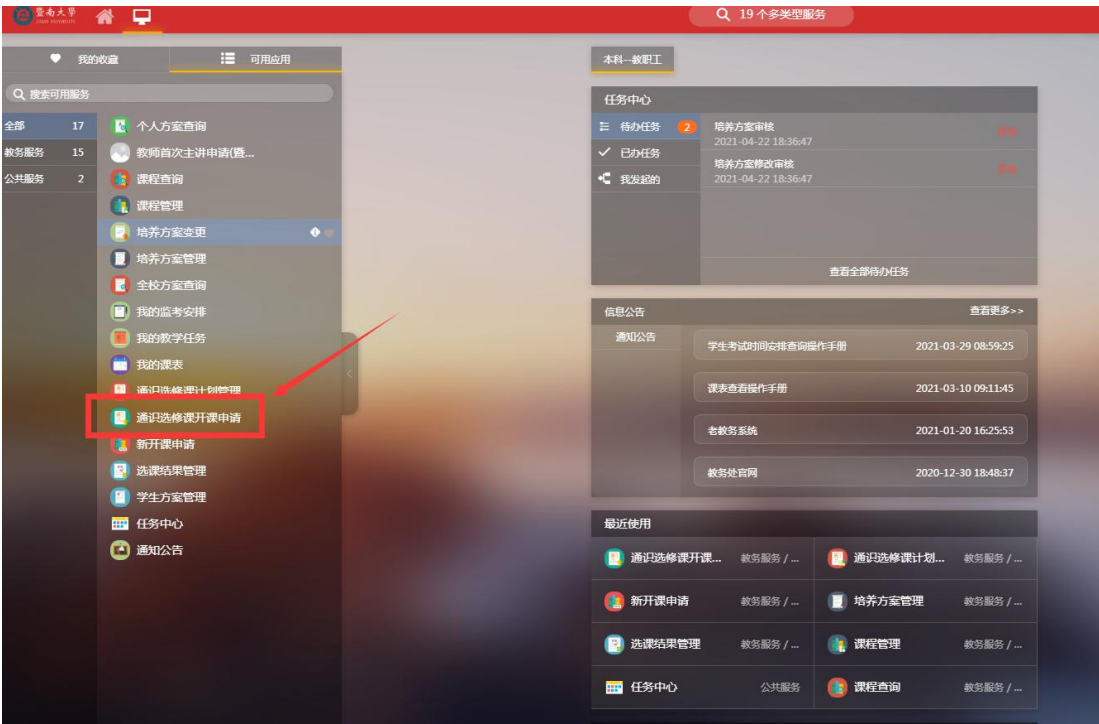

2.1.1. 本学期开课<br><br><br>识 音 洗 修 课 申 请 分 两 种 模 式・ 第 一 种 是 续 开 课 、 第 二 种 是 通识教育选修课申请分两种模式: 第一种是续开课, 第二种是 申请一门新的通识教育选修课。在本学期界面,可以查看当前申请 的通识教育选修课开课信息。

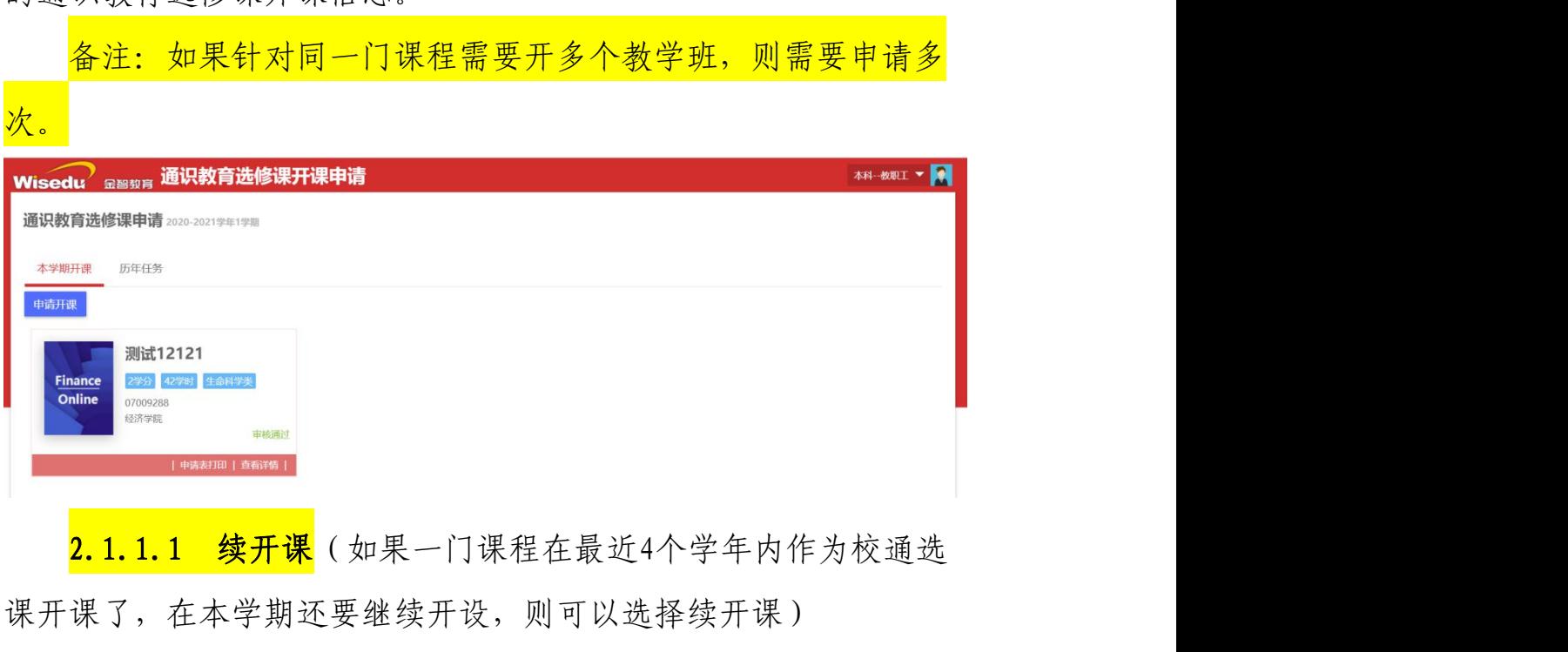

课开课了,在本学期还要继续开设,则可以选择续开课)

操作步骤: 第一步: 点击申请开课按钮, 出现如下界面后, 点 击界面上的下一步。

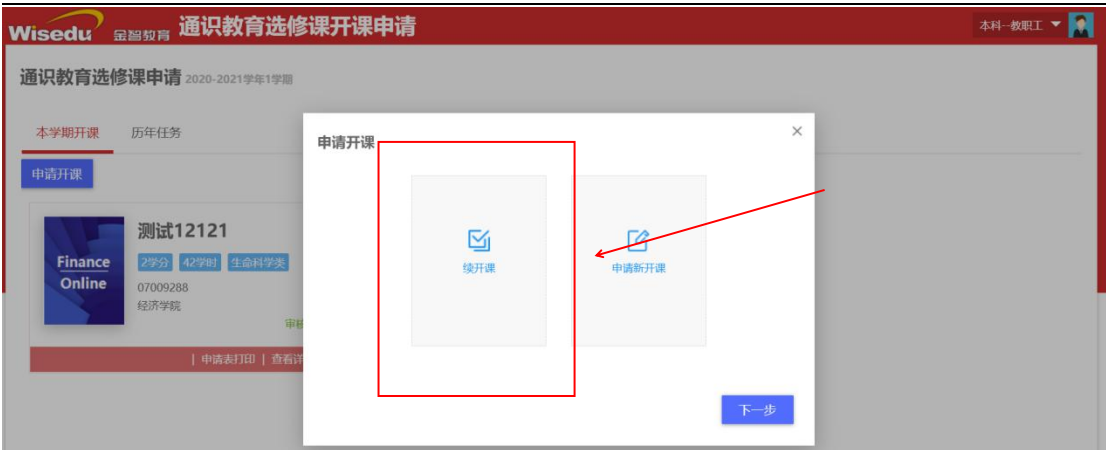

第二步:点击下一步后出现课程选择界面(如下图),再界面 选择课程后,点击下一步。

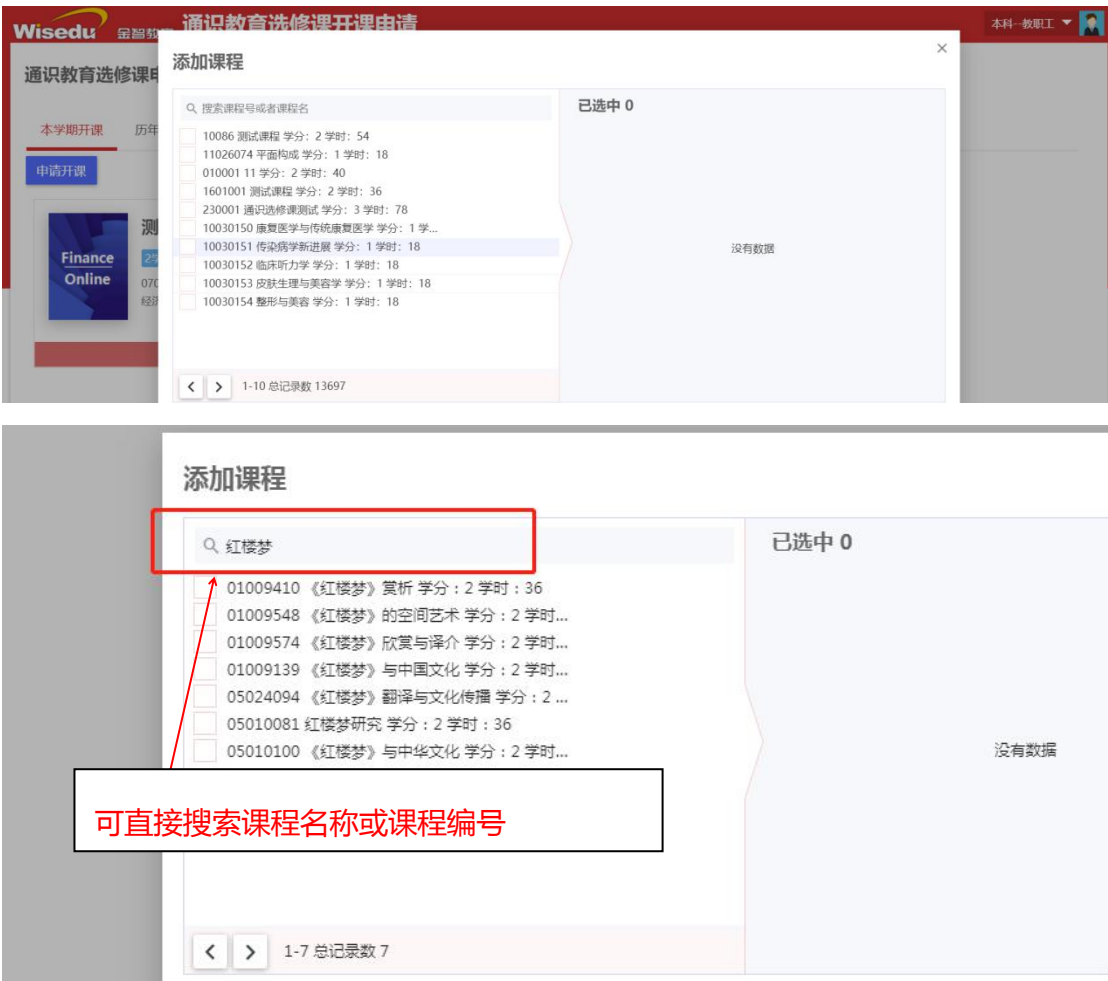

第三步:选择课程后,出现如下图所示界面,在界面上填写课 程的上课信息及其备注信息后点击确定。点击确定,这们通识教育 选修课申请流程完成,进入到审核阶段。

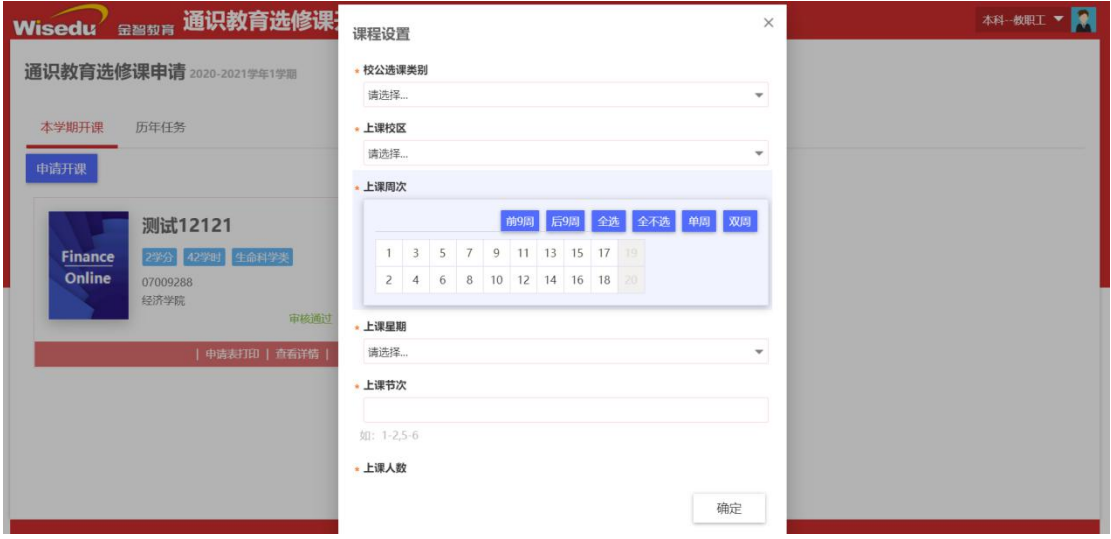

第四步:点击确定后,这门通识教育选修课的申请流程完成, 等待教务处审核通过后则完成了该门课程的通识选修课的申请开 课,申请完成的开课信息在申请界面可以查看。

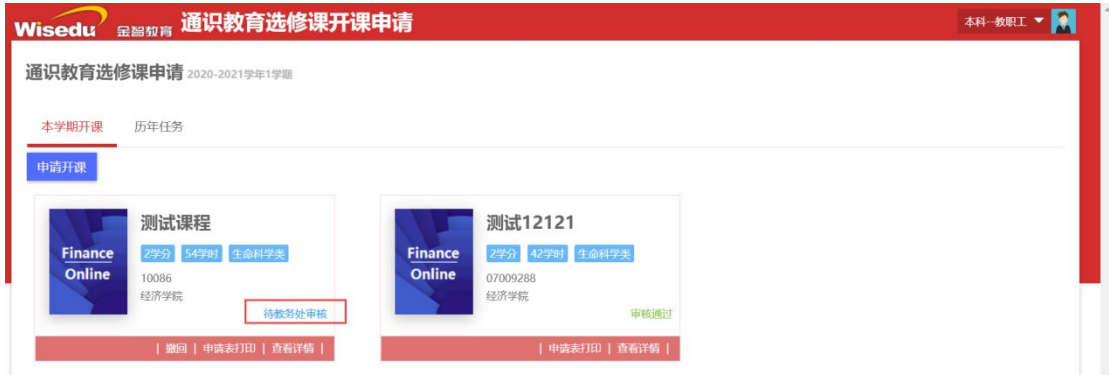

撤回:界面上的撤回按钮,在没有审核之前,还可以撤回,撤 回后,撤回按钮变成编辑按钮,点击编辑可以继续对该课程申请进 行编辑修改,编辑修改后,重新提交。

查看详情:查看详情可以查看该课程申请的一些关键信息,以 及审核流程的一个审核情况。

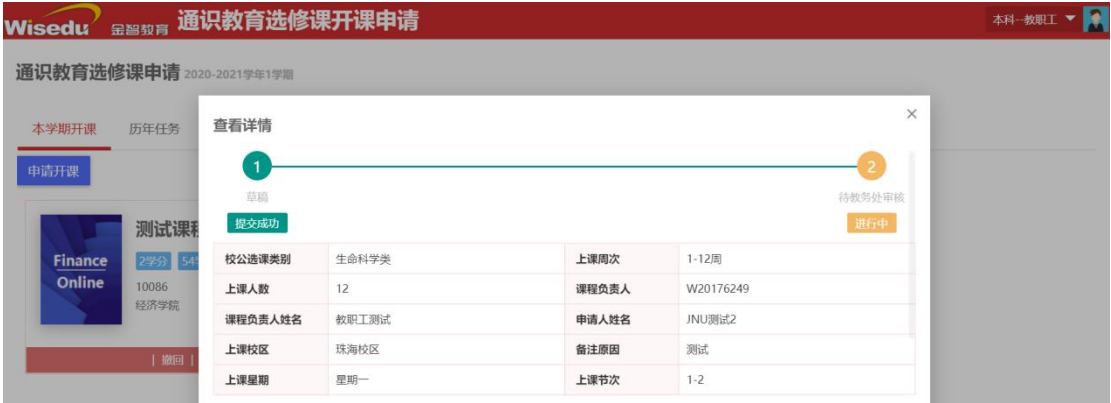

### 删除:可以删除草稿状态的申请数据。

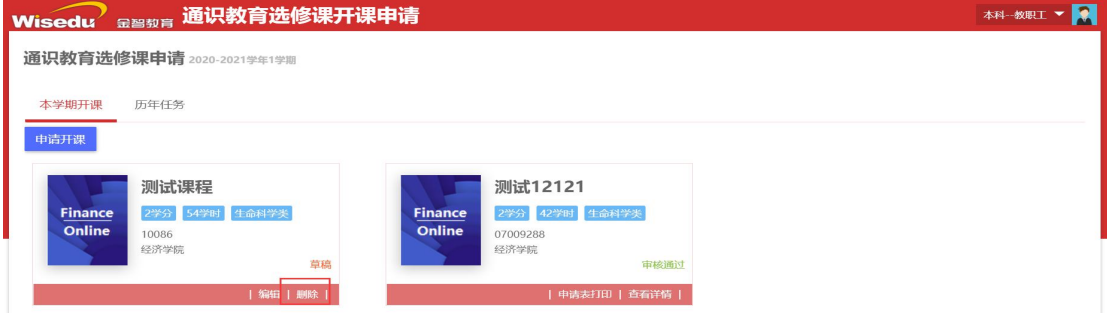

第五步:打印申请表,提交到学院进行审核后,将申请表提交 到教务处。

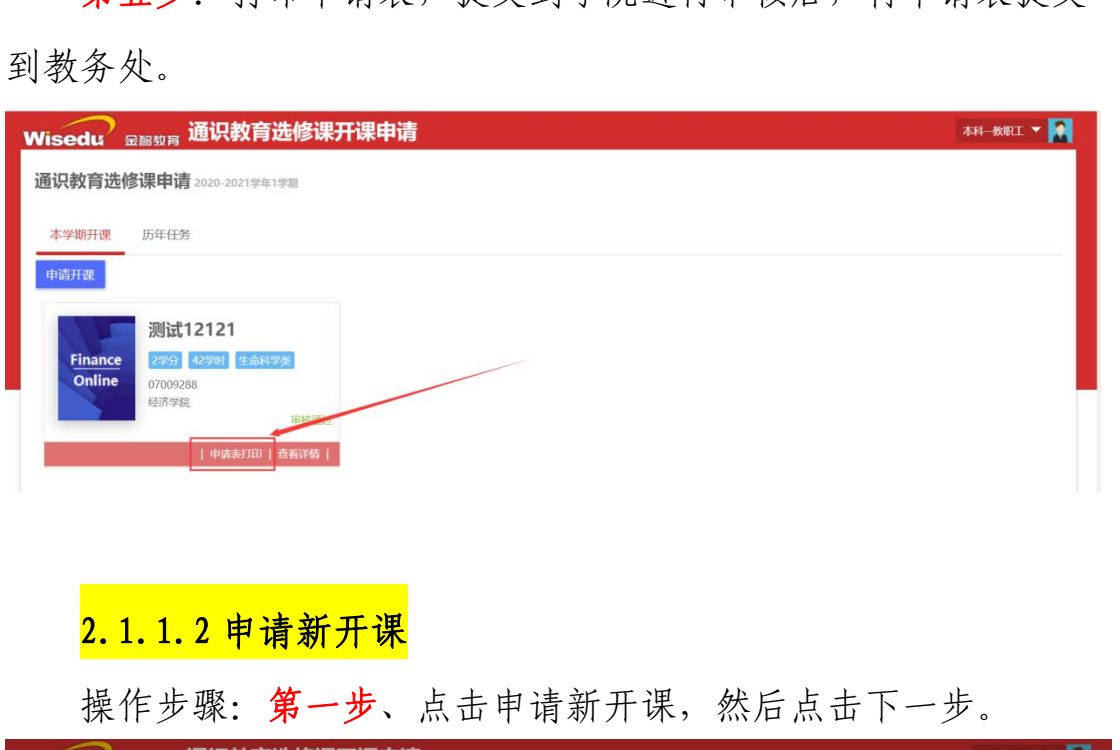

操作步骤: 第一步、点击申请新开课, 然后点击下一步。

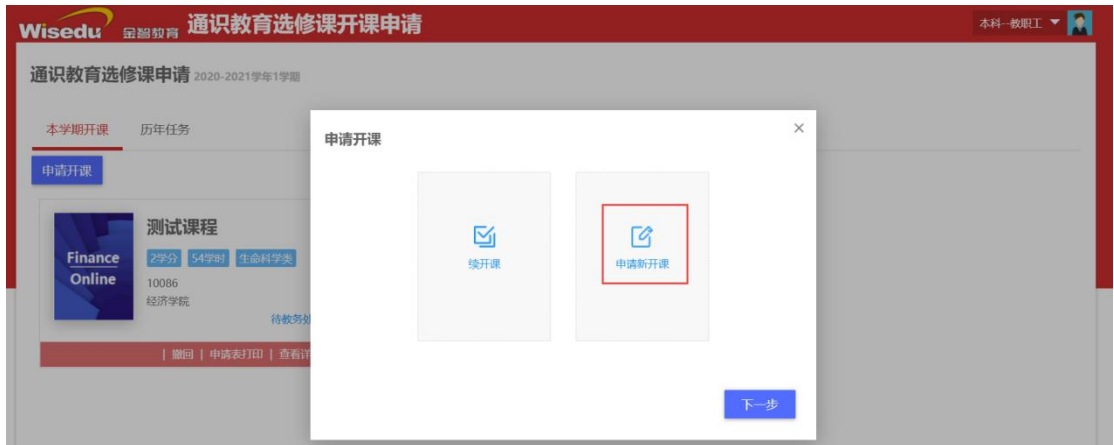

第二步:点击下一步后,界面出来新开课程的基本信息填写, 根据页面的字段填写完成新开课程的基本信息后(带\*的字段为必填 项),点击提交。

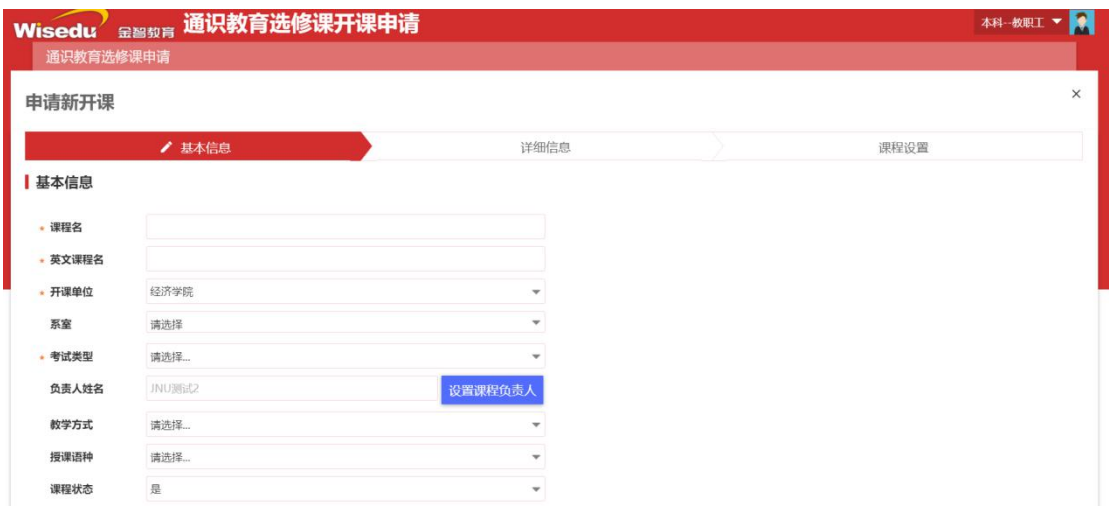

第三步:点击提交后,等待审核通过,在申请开课可以查看到

申请课程的申请信息。

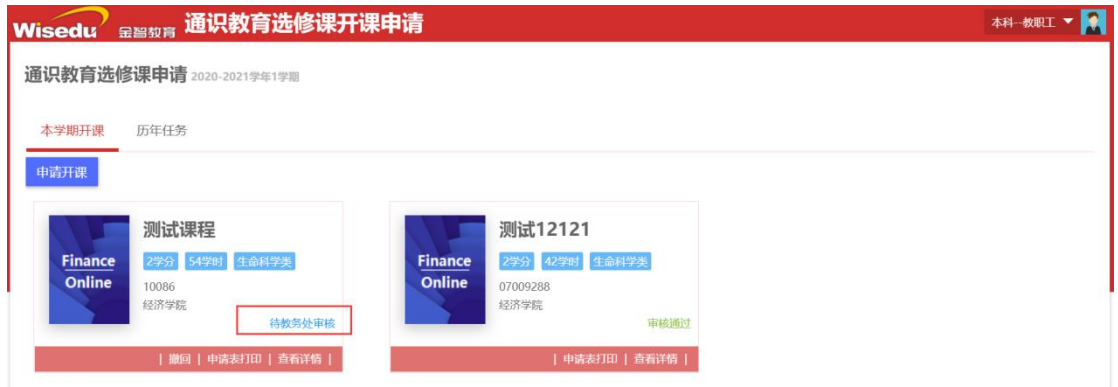

撤回: 界面上的撤回按钮, 在没有审核之前, 还可以撤回, 撤 回后,撤回按钮变成编辑按钮,点击编辑可以继续对该课程申请进 行编辑修改,编辑修改后,重新提交。

查看详情:查看详情可以查看该课程申请的一些关键信息,以 及审核流程的一个审核情况。

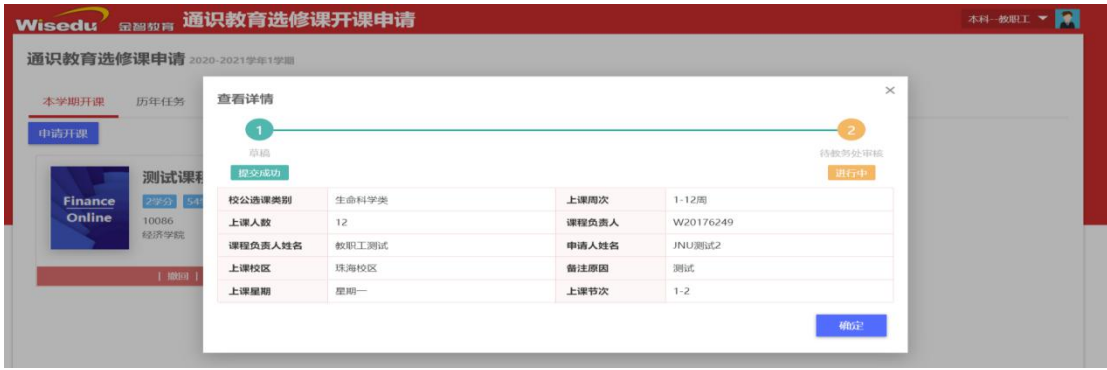

删除:草稿状态的申请数据可以进行删除。

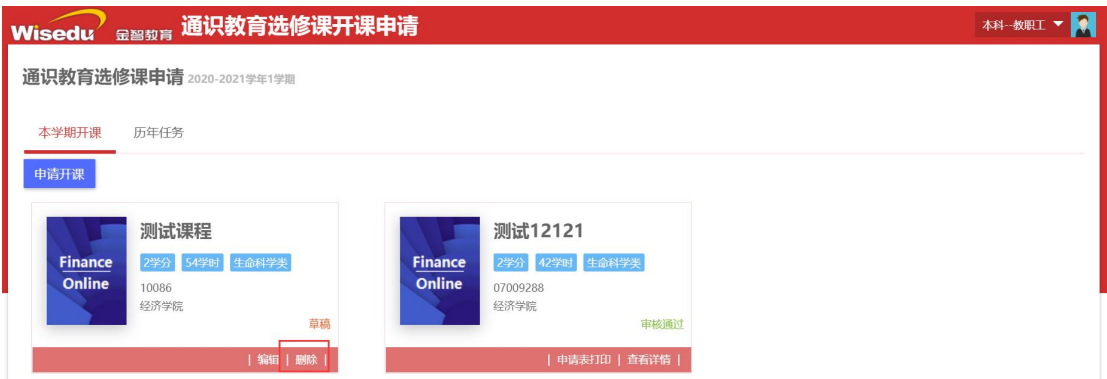

第四步:打印申请表,提交到学院进行审核后,将申请表提交

到教务处。

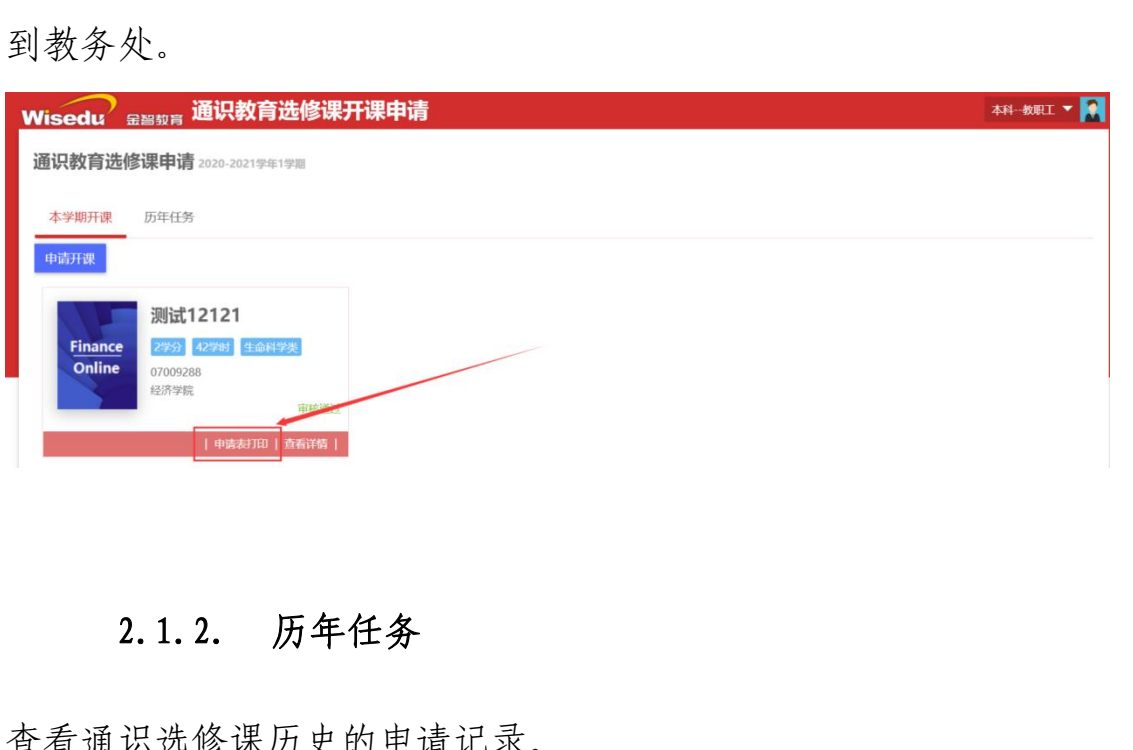

查看通识选修课历史的申请记录。

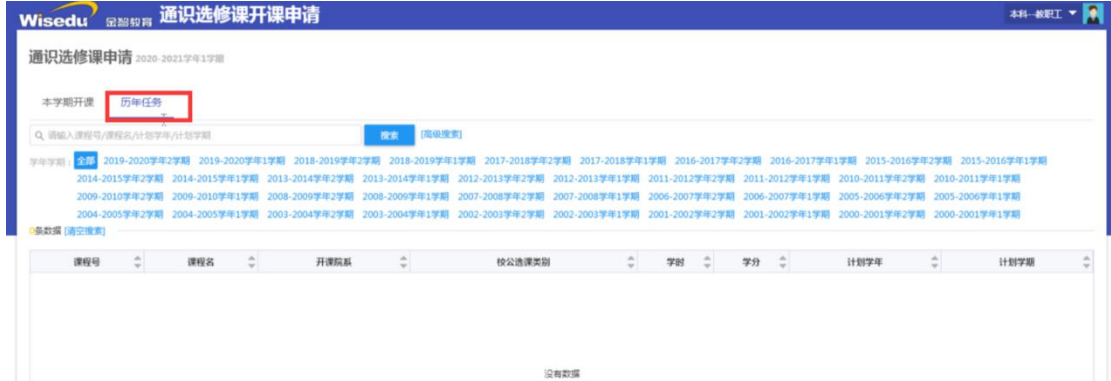

2.2 导出汇总表(学院)<br><br>登录(账号、密码与学校主页门户相同)——在下图图示位置搜索 登录(账号、密码与学校主页门户相同)——在下图图示位置搜索 "通识选修课计划管理"。

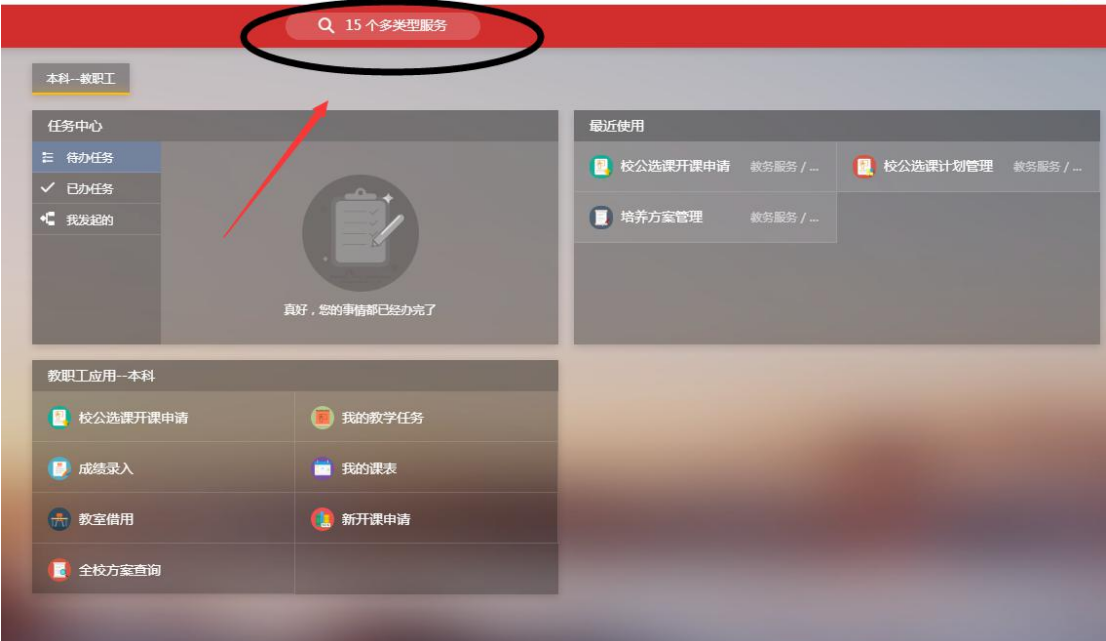

导出路径: 通识选修课计划管理——身份选择"本科院系"——单 击右上角"通识选修课计划管理"——选择开课单位和学年学期— 一单击"搜索"——点击"导出"。

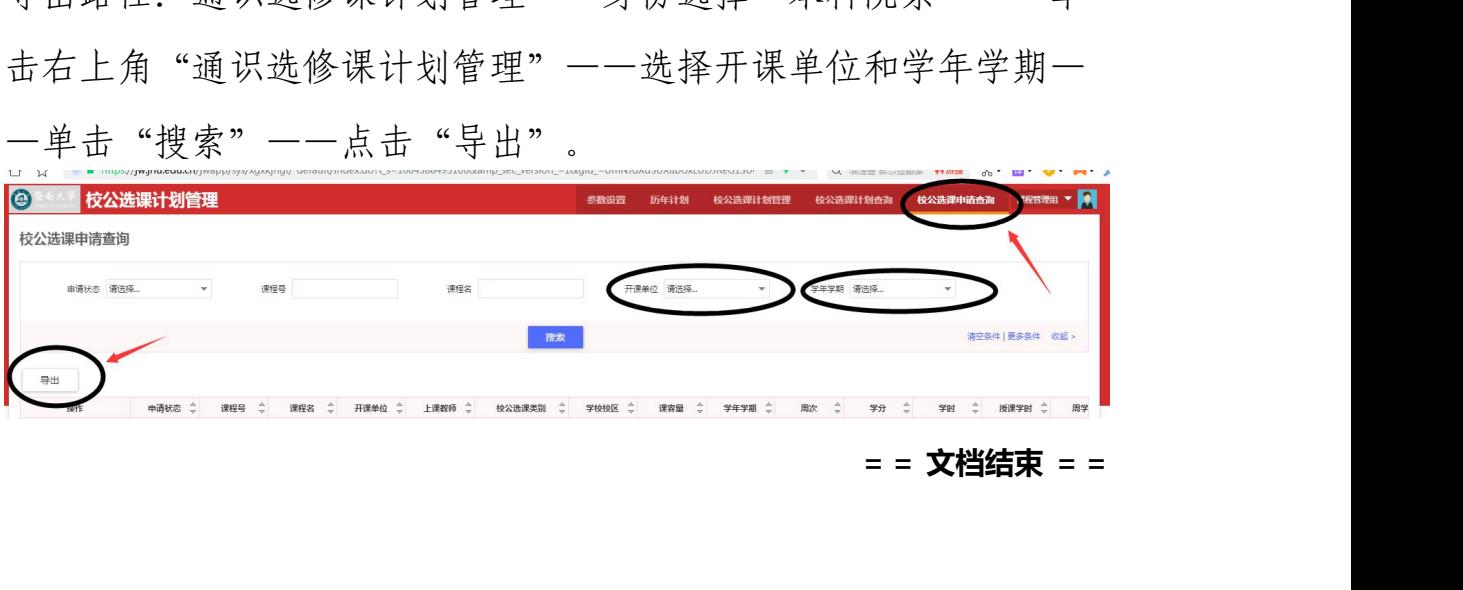